# 文字を入力する

本機の文字入力は、キー操作で行います。お買い上げ時の入力方法 で説明します。

#### 文字入力の基本操作

文字入力にはダイヤルキーを利用します。1つのキーには、キーに表 示されているような複数の文字が割り当てられており、押す回数に よって表示される文字が変わります。

### あ ダイヤルキーに割り当てられた文字につい て

ダイヤルキーに割り当てられた文字について詳しくは、「文字入 力用キー一覧(かな方式)」を参照してください。

- ・同じキーに割り当てられている文字を続けて入力するときは、 を押します。
- ・入力方式には、「かな方式」と「2タッチ方式」の2種類があり ます。設定方法については、「文字の入力方式を設定する」を 参照してください。

■ 文字入力/変換時の操作

#### 文末で改行する

文字入力画面で「ロ

文の途中で改行する

文字入力画面で <del>X \*\*</del>

#### 文末にスペースを入れる

文字入力画面で「

#### 確定した文字列の途中にスペースを入れる

文字入力画面でスペースが出てくるまで 0% / # 8 →

 $\Box$ 

・数字以外の文字種でスペースを入れることができます。 

#### 入力中の文章に情報を引用して追加する

文字入力画面で 図 (メニュー) ● 呼出 → 引用項目を 選択

文字種が「ひらがな漢字」( 漢) のまま、カタカ ナや英数字を入力する

文字入力画面でひらがなを入力 ● (英数カナ)

・変換候補にカタカナや英数字が表示されます。

# 変換モードを変更する 文字入力画面でひらがなを入力 → 回 (通常変換/予測変 換) 変換する範囲を調整する 文字入力画面でひらがなを入力 → 回 で変換範囲を調整 字数指定予測を利用する 文字入力画面でひらがなを入力 → □ → □ → 変換候補 を選択 2回 ・ 字数指定予測 が設定されているときに利用できます。 ・文字列の後半を「○」(ワイルドカード)に置き換えること

- で、予測変換候補を絞り込むことができます。
- ・「○」の数で単語の長さを指定できます。「○」は で追加 できます。

#### 文字種を変更する

設定できる文字種は次のとおりです。

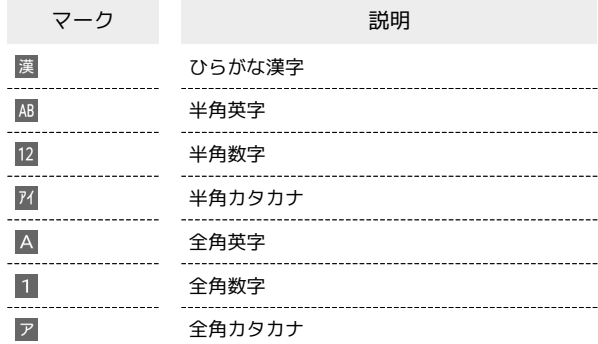

#### -1

#### 文字入力画面で「尊

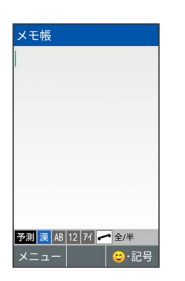

#### ※ 文字種が変更されます。

・ | | を押すたびに文字種が変更されます。

・| ー を押すと全角/半角が切り替わります。

### ■ ひらがなを入力する

「ひらがな漢字」の文字種で、「かがみ」と入力する方法を例に説 明します。

# $\overline{\mathbf{1}}$

文字入力画面で 2 2 2 (1回:か) ● □ ● 2 2 2 (1回: か) ◆ <del>【 X :\* as</del> (1回: が) ◆ 7<sub>ross</sub> (2回: み) ◆ ■

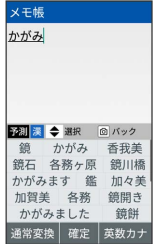

※ 「かがみ」が入力されます。

・文字入力中に を押すと、入力中の文字が逆順に表示されま す。

#### 漢字を入力する

「ひらがな漢字」の文字種で入力した「かがみ」を「鏡」に変換す る方法を例に説明します。

### $\overline{1}$

文字入力画面で「かがみ」と入力

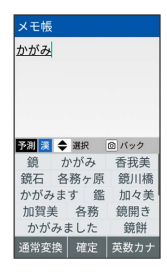

- ・ひらがなを1文字入力するたびに、入力した文字で始まる変換候補 が表示されます。
- ・文字入力中に 回 を押すと、入力中の文字が逆順に表示されま す。

### $\overline{2}$

回●回で「鏡」を選択●回

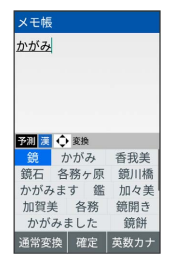

※3 「鏡」が入力されます。

・文字を確定すると、確定した文字に続くと思われる文字の候補が 自動的に表示されます。

・文字確定直後に 回 を押すと、変換前の表示に戻ります。

あ 変換候補について

一度、変換して入力した漢字は、はじめの1文字を入力するだけ で変換候補として表示されます。

### ■ カタカナを入力する

文字種を「ひらがな漢字」から「全角カタカナ」に切り替えて、 「クッキー」と入力する方法を例に説明します。

## $\overline{\mathbf{1}}$

文字入力画面で | ● | ● | | ● | | を数回押して文字種を全角カタカナ ( ア )に切り替える

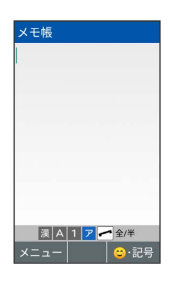

## $\overline{2}$

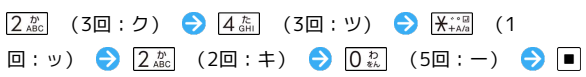

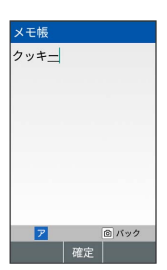

※3 「クッキー」が入力されます。

・文字入力中に を押すと、入力中の文字が逆順に表示されま す。

絵文字/記号/顔文字/マイ絵文字を入力 する

絵文字/記号/顔文字/マイ絵文字を入力します。

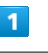

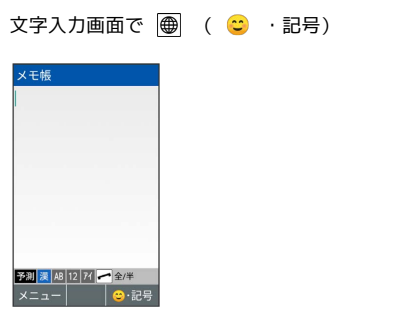

<mark>※</mark> 絵文字/記号/顔文字/マイ絵文字の入力画面(履歴があると きは、入力履歴画面)が表示されます。

### $\overline{2}$

● を押して文字種を選択 → | | | | | | | | | | | | を押してカテゴリを選 択

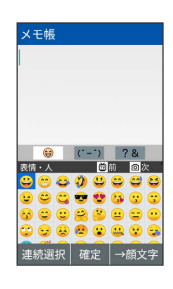

<mark>※</mark> カテゴリごとに絵文字などの一覧が表示されます。

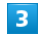

絵文字/記号/顔文字/マイ絵文字を選択● ■

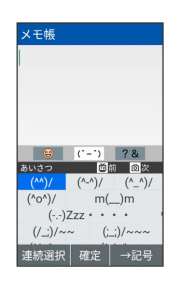

※ 文字が入力されます。

- ・絵文字/記号/顔文字/マイ絵文字を連続して入力するときは、 (連続選択)を押します。
- ・文字種にかかわらず、絵文字は全角で入力されます。

■ 絵文字/記号/顔文字/マイ絵文字利用時 のご注意

絵文字/記号/顔文字/マイ絵文字利用時は以下の点にご注意く ださい。

- ・マイ絵文字はメール作成のときに利用できます。
- ・文字種によっては、操作できないことがあります。
- ・「わらい」や「かなしい」など、感情を示す言葉を入力する と、関連する絵文字が予測候補として表示されることがありま す。

定型文を入力する 定型文を呼び出すことで、簡単に文字を入力できます。

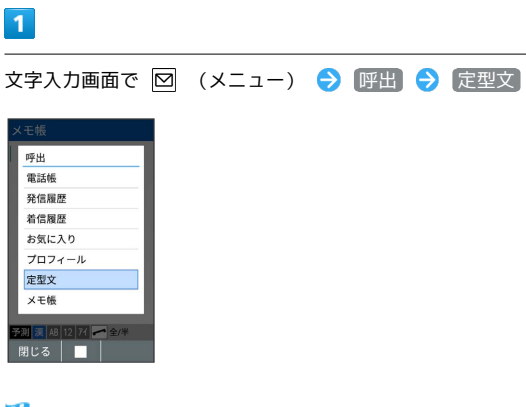

※2 定型文メニュー画面が表示されます。

### $\overline{2}$

定型文の種類を選択● ■

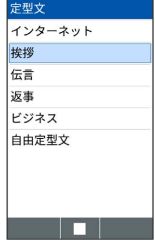

※ 定型文一覧が表示されます。

# $\overline{\mathbf{3}}$

定型文を選択● ■

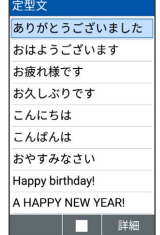

※ 定型文が入力されます。

■ 自由定型文を登録する

文字入力画面で 図 (メニュー) → 文字入力設定 → 定 型文 → 登録したい自由定型文の番号を選択 → 図 (メ ニュー) → 編集 → 文字を入力 → ■ ・定型文メニュー画面で 自由定型文 と操作すると、登録した定 型文が利用できます。

### ■ 文字入力の設定を行う

文字入力に関する動作を設定できます。主な設定項目は、次のとお りです。

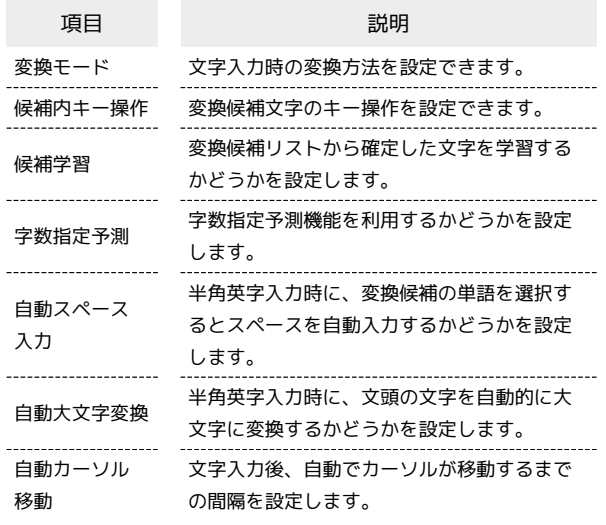

### $\overline{1}$

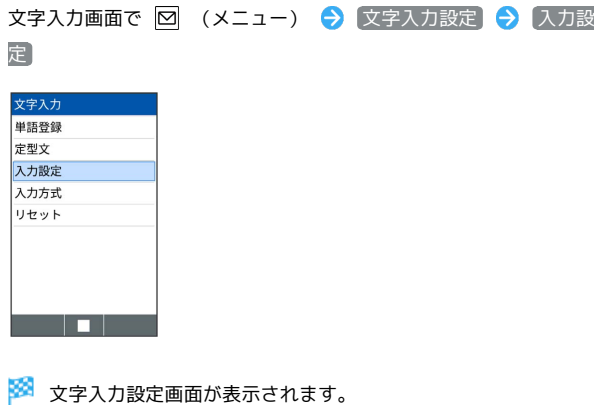

■ 文字入力設定利用時の操作

メインの変換モードを選択する

文字入力設定画面で 変換モード → 予測変換 / 通常変 換

・ 通常変換 に設定したときは、 字数指定予測 、 自動スペー ス入力 がOFFになります。

#### 変換候補選択時のキー操作の方法を設定する

文字入力設定画面で「候補内キー操作」→「上下左右キー操 作 / 上下キー操作

#### 候補学習を利用するかどうかを設定する

文字入力設定画面で 候補学習

· 候補学習 と操作するたびに、設定( √ ) /解除( □ ) が 切り替わります。

```
字数指定予測を利用するかどうかを設定する
```
文字入力設定画面で 字数指定予測

• 字数指定予測 と操作するたびに、設定( 2) /解除 (口)が切り替わります。

半角英字入力時に変換候補から英単語を選択したと き、半角スペースを自動で挿入するかどうかを設定 する

文字入力設定画面で 自動スペース入力

• 自動スペース入力 と操作するたびに、設定( 2) /解除 (□)が切り替わります。

半角英字入力時に文頭の文字を自動で大文字にする かどうかを設定する

文字入力設定画面で 自動大文字変換

• 自動大文字変換 と操作するたびに、設定( √ ) /解除 (  $\Box$ ) が切り替わります。

文字入力中に、入力中カーソルが移動するまでの時 間を設定する

文字入力設定画面で 自動カーソル移動 → 速い (0.5秒) / 普通 (1.0秒) 】 / 遅い (1.5秒) 】

・ OFF に設定すると、入力中カーソルは表示されません。 

学習辞書の内容をすべて消去する

文字入力画面で 図 (メニュー) ● 文字入力設定 ● リ セット 今 学習辞書リセット → はい

#### 文字入力設定をリセットする

文字入力画面で 図 (メニュー) → 文字入力設定 → リ セット → 設定リセット → はい

## 文字の入力方式を設定する

入力方式を「2タッチ方式」にすると、2桁の数字で文字を入力でき ます。 1桁目を入力すると数字が表示され、2桁目を入力すると対象の文字 が入力されます。

# $\boxed{1}$

文字入力画面で 図 (メニュー) → 文字入力設定 → 入力方 式

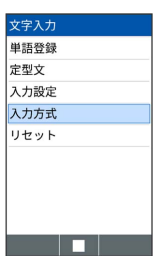

メンタ 文字入力方式設定画面が表示されます。

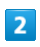

かな方式 / 2タッチ方式

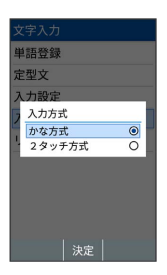

※3<br>スカ方式が設定されます。

● 2タッチ方式のダイヤルキー割り当てにつ いて

2タッチ方式でダイヤルキーに割り当てられた文字について詳し くは、「文字入力用キー一覧(2タッチ方式)」を参照してくだ さい。